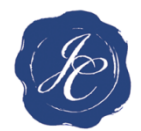

## SurveyGold: Getting Started – Deploying a Web Survey

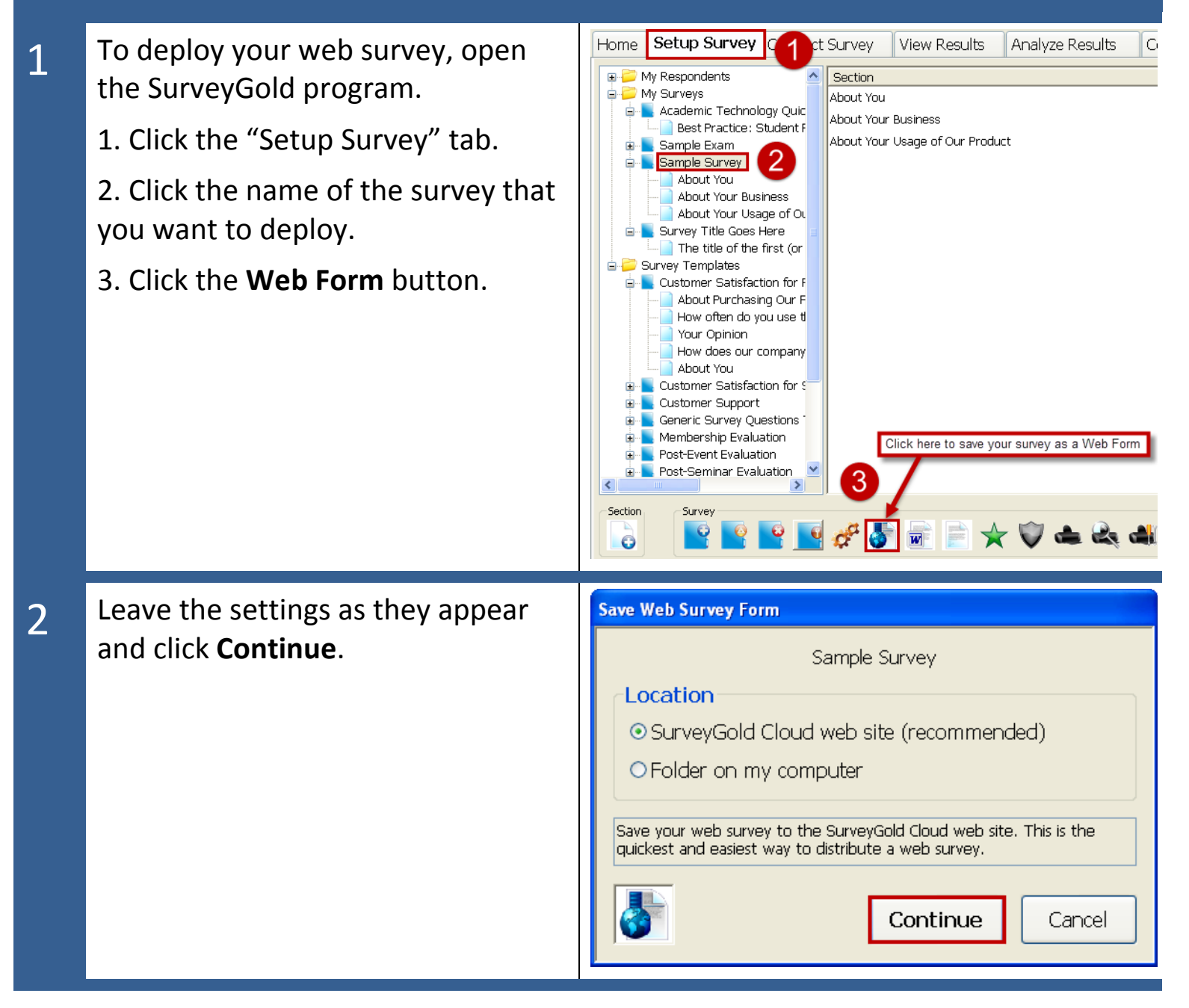

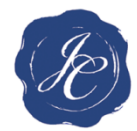

## JEFFERSON COLLEGE of HEALTH SCIENCES

There are several options in the **Create Web Survey Form** 3 Sample Survey "Behavior" tab. Behavior Appearance Navigation Restrictions Password Autoresponder Advanced Make sure you look through each Responses are recorded securely on the www.surveygold.com web site. You can collect these responses<br>into this SurveyGold application by clicking the Get Web Responses button in the Conduct Survey tab. Also, section including *Email Responses*, responses can be emailed and you can receive daily email notifications of new responses. **Email Responses** *Email Notification*, and the *Save and*  Send responses to the following email address(es):  $\ddot{}$ *Finish Later Button*. Choose each  $\blacksquare$ option according to your needs. Collect the respondent email address Email responses to the respondent the respondent's email address. Record the respondent's email address or no **Email Notification** Motify me daily via email whenever new responses are submitted email reminding me to collect web survey responses via the Conduct Survey tab. **Save and Finish Later Button**  $\Box$  Include button that saves a partially completed form for completion at a later time. **Create Web Survey Form** 1. Click on each tab at the top of the 4 1 Sample Survey screen and determine if you need Behavior | Appearance | Navigation | Restrictions | Password | Autoresponder | Advanced to change any of the settings in Responses are recorded securely on the www.surveygold.com web site. You can collect these responses<br>into this SurveyGold application by clicking the Get Web Responses button in the Conduct Survey tab. Also,<br>responses can b these tabs. **Email Responses** 2. Click **Create Your Web Survey** at Send responses to the following email address(es):  $\ddot{}$ the bottom of the screen.□ Email responses to the respondent Collect the respondent email address ses to the respondent's email address. Record the respondent's email address or not **Email Notification** Motify me daily via email whenever new responses are submitted email reminding me to collect web survey responses via the Conduct Survey tab Save and Finish Later Button-□ Include button that saves a partially completed form for completion at a later time. hathy or that need to be completed in multiple. 2 Click here once vou have read over Create Your Web Survey Cancel all of the options

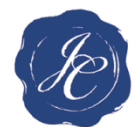

## JEFFERSON COLLEGE

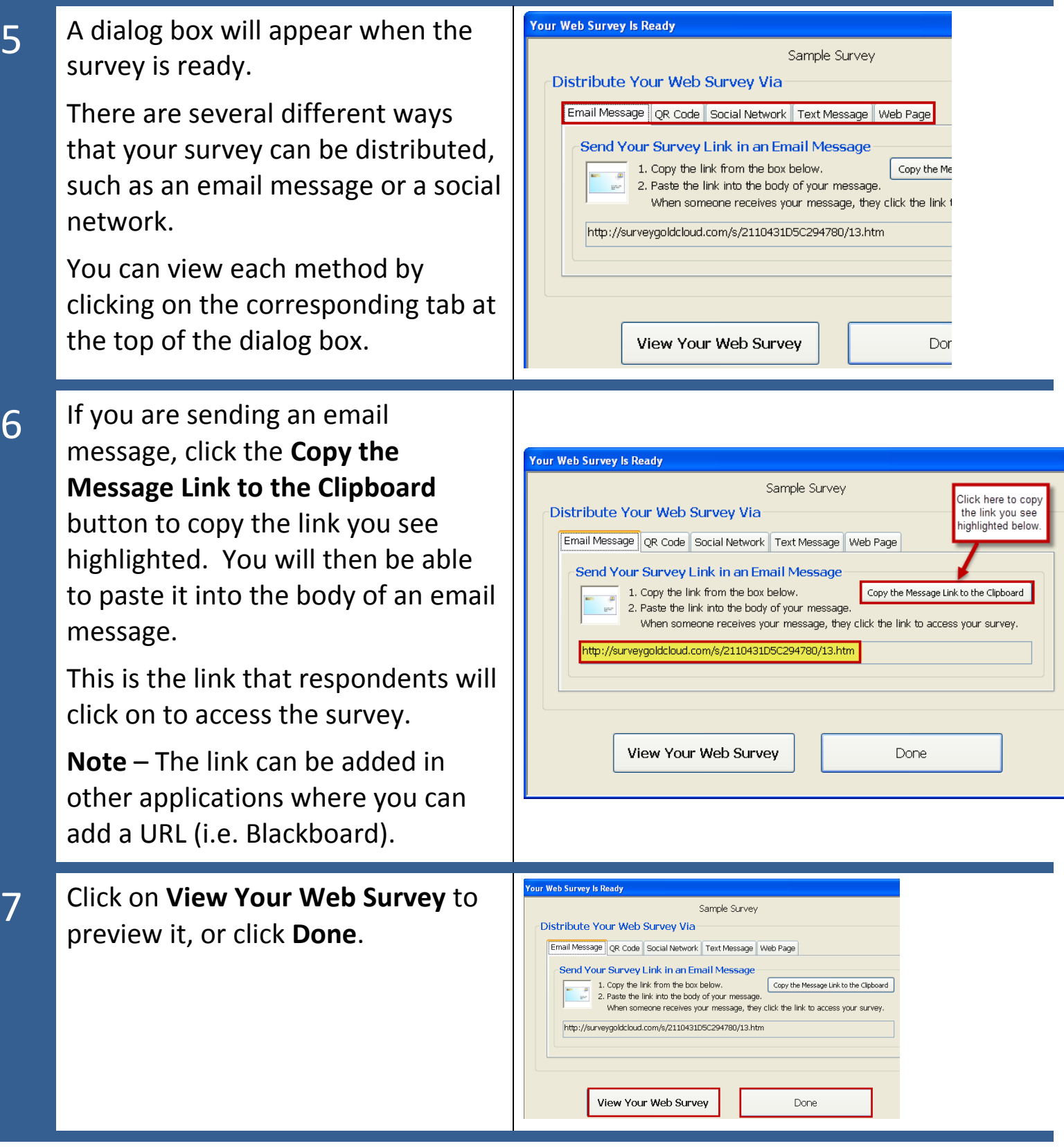

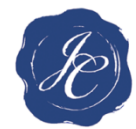

## JEFFERSON COLLEGE

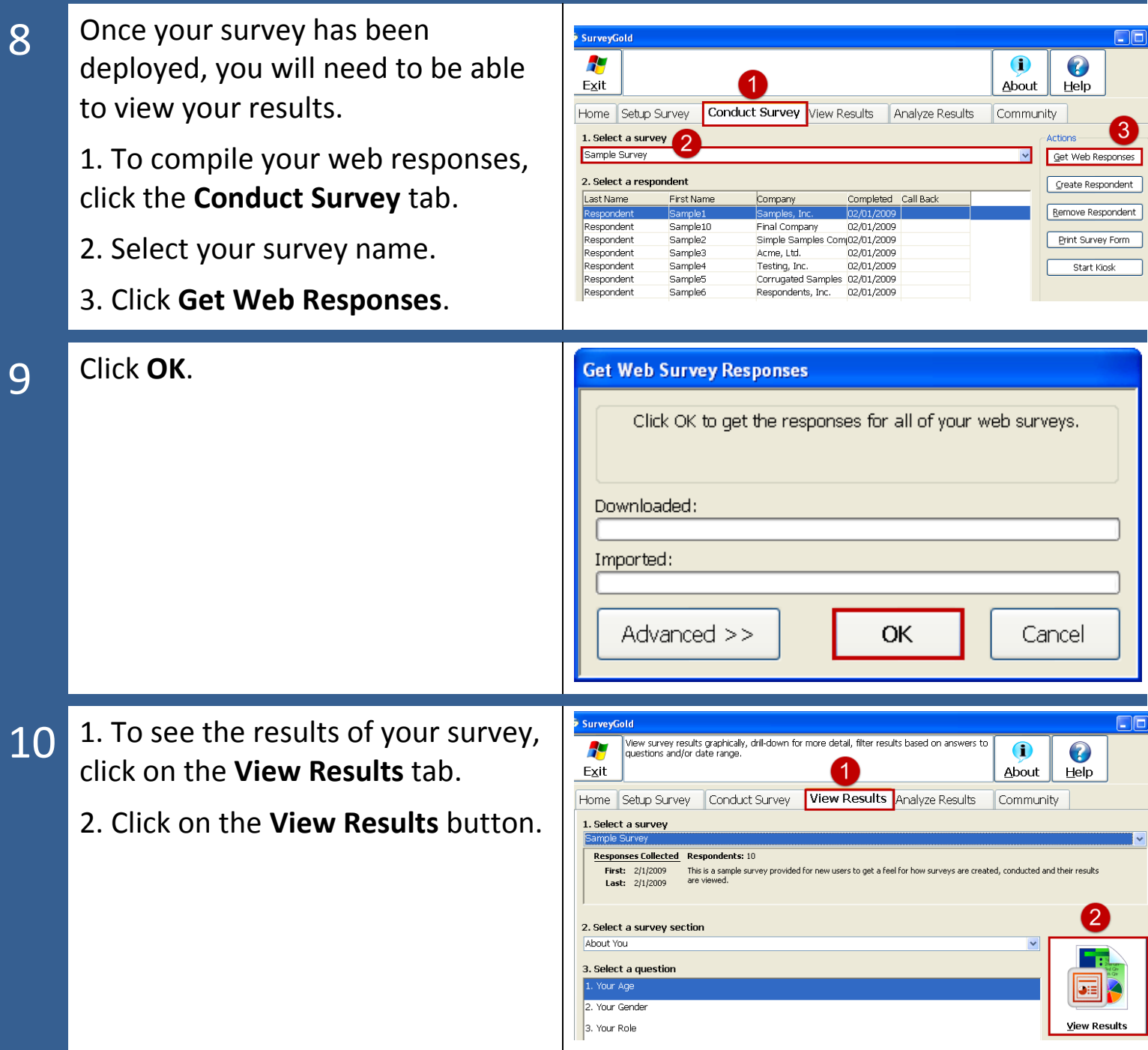